# datacolor

# **Spyder X**

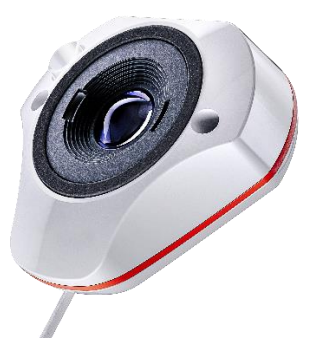

# 快速入門指南

## 產品包裝內容物

- Spyder X 校色器
- 產品序號
- 歡迎卡 包含保固訊息和下載說明

# 系統要求

- Windows 7 32/64及以上
- Mac OS X 10.10及以上
- 顯示器解析度 1820 X 768 或更高
- 16位元顯示卡(推薦使用24位元)
- 1GB可用記憶體
- 500MB硬碟容量
- 用於下載軟體的網路連線
- USB介面

#### 產品支援 **[support.datacolor.com](https://support.datacolor.com/)**

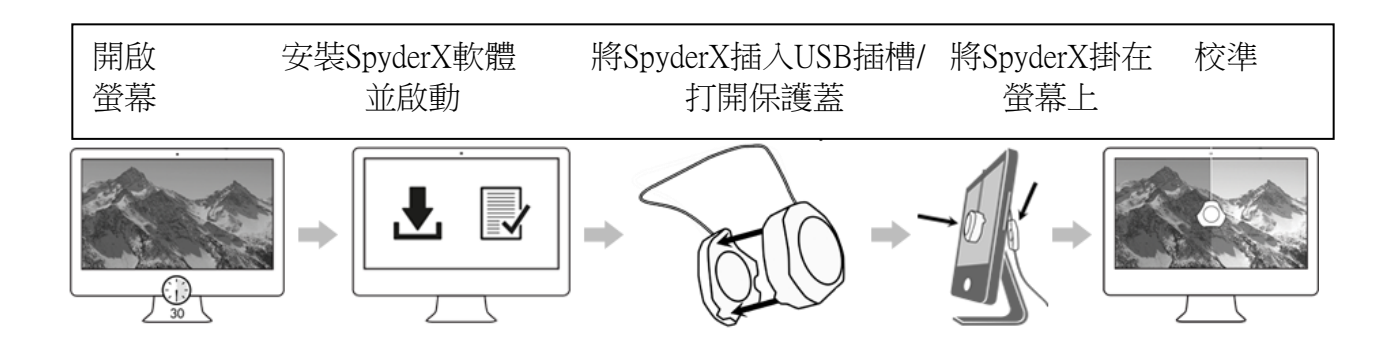

### 開始使用前

請在螢幕啟動後至少30分鐘後再開始進行校準。確認光線沒有直射在您的螢幕上。

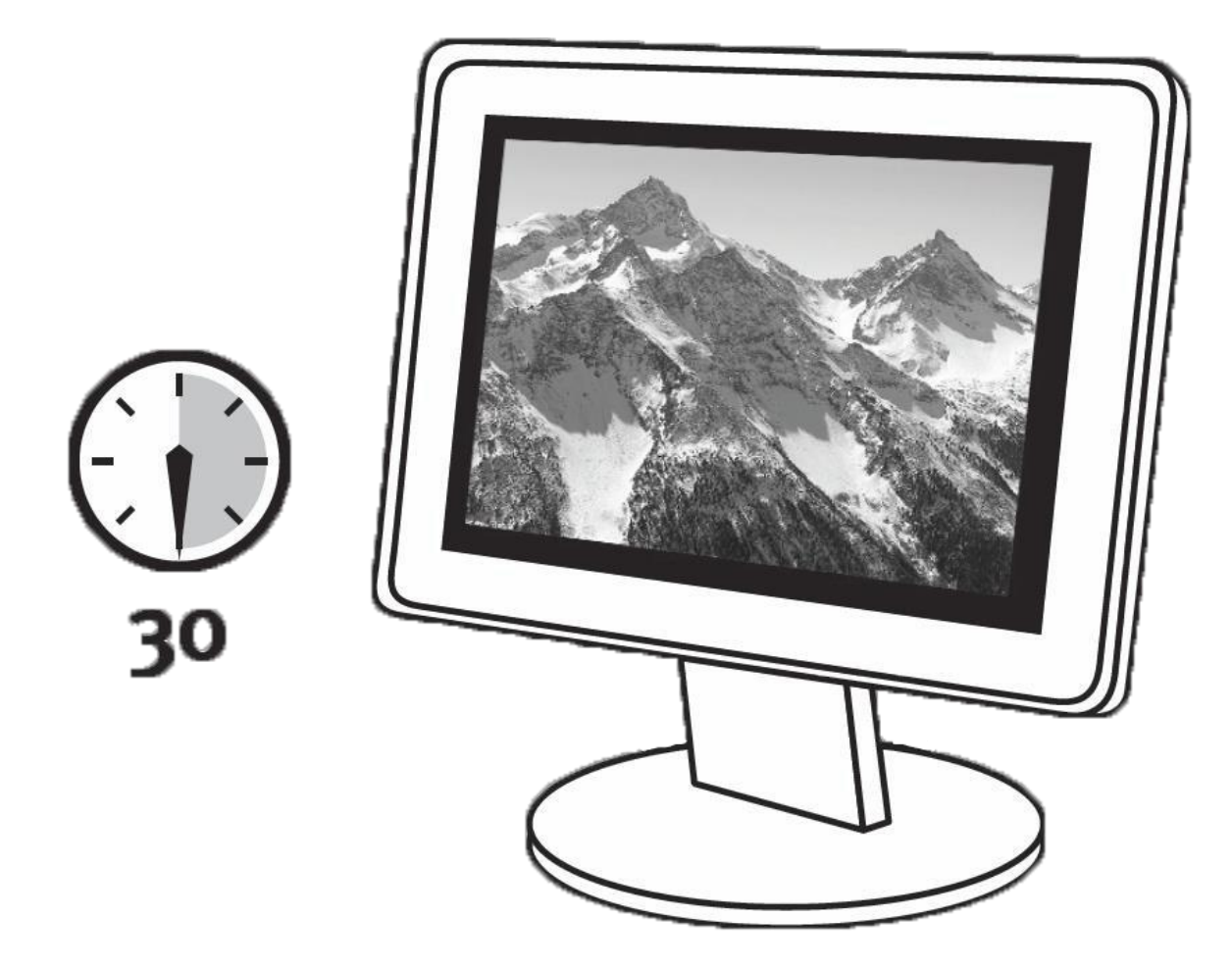

如果可能,將螢幕調整到出廠設定。請停用您的螢幕上任何自動亮度調整功能。

# 第一步——安裝和啟動

從**[Datacolor](http://goto.datacolor.com/getspyderx)**網站安裝SpyderX軟體。安裝完成後,插入您的SpyderX並啟動SpyderX軟體開始啟動 和註冊程式。您的產品保固期也將自動開始。使用SpyderX產品包裝中的序號啟用您的軟體。

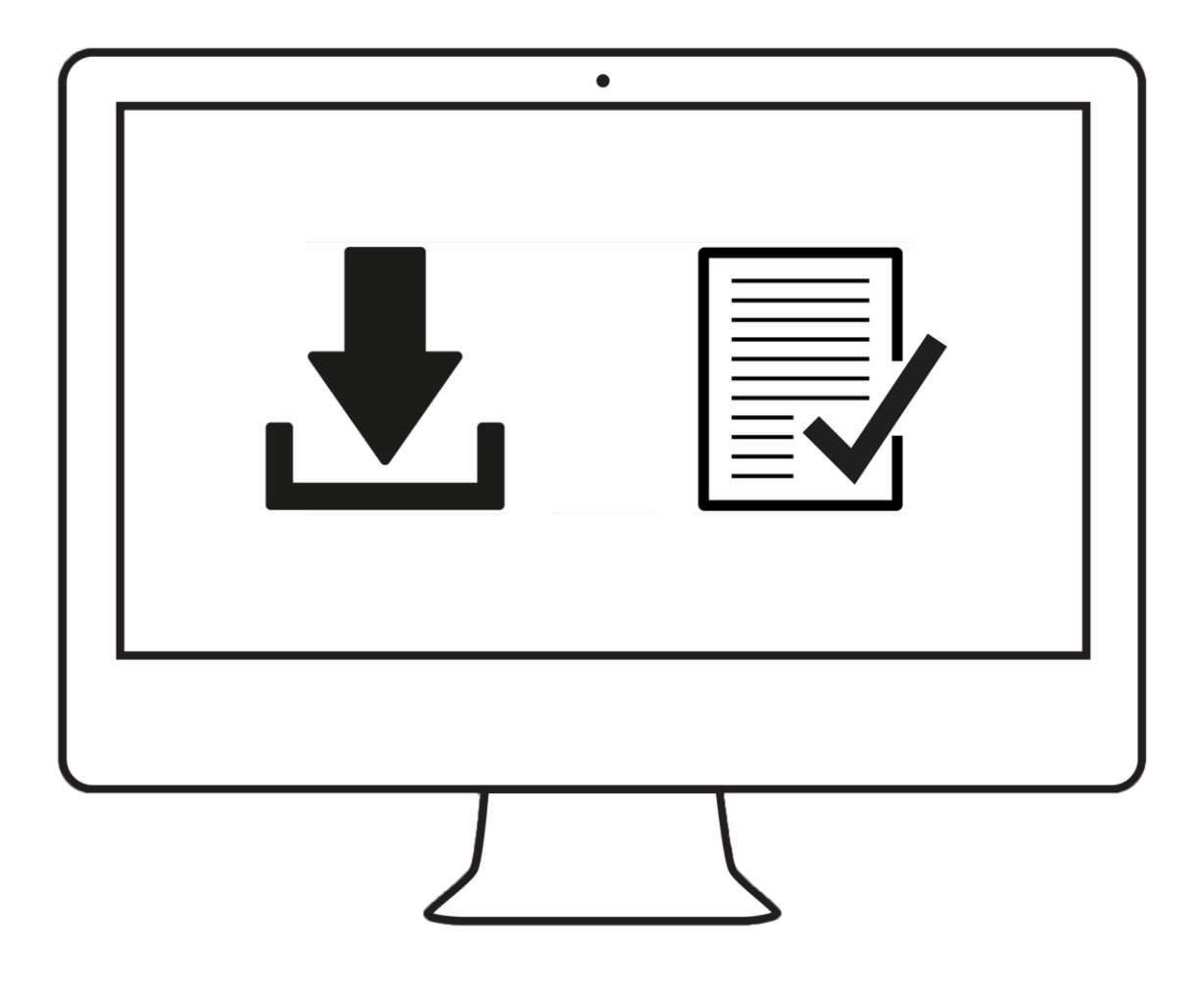

#### 第二步——準備校準

啟動SpyderX應用程式前,確認您的SpyderX已經插入電腦的供電USB插槽。按照螢幕上顯示 的步驟操作。打開SpyderX校色器的鏡頭蓋。

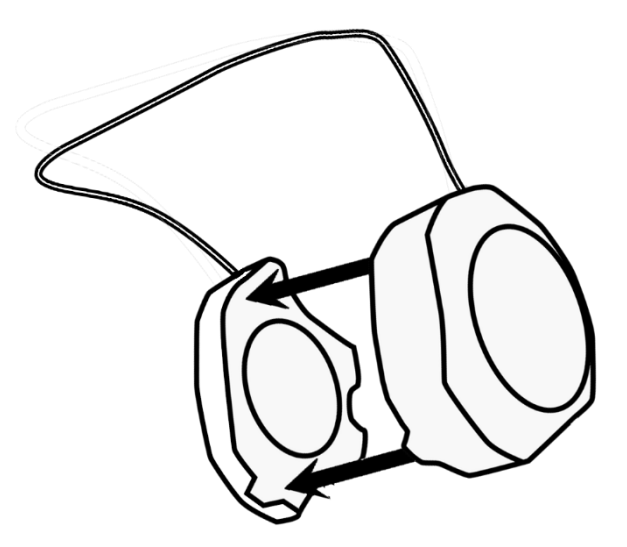

根據校色軟體的指示,將SpyderX設備掛在您的螢幕上方,使用USB線上可滑動的鏡頭蓋作為 配重,使其保持在合適位置。如有必要,將螢幕向後傾斜,使SpyderX與螢幕保持在同一平面。

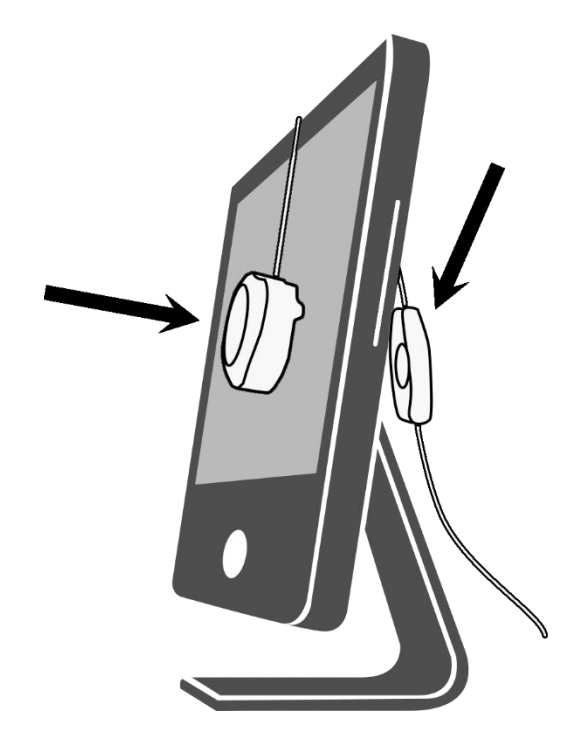

## 第三步——校準

SpyderX軟體將引導您完成校準過程,並建立一個自定義的螢幕設定檔案,您的操作系統和色 彩管理應用程式將使用該檔案校正您的螢幕所顯示的色彩。滑動您的遊標至任何一項功能或 者選擇"單點瞭解更多"幫助您瞭解軟體的各種功能。您也可以參考用戶指南或校準影片, 以獲得校準方面的幫助。

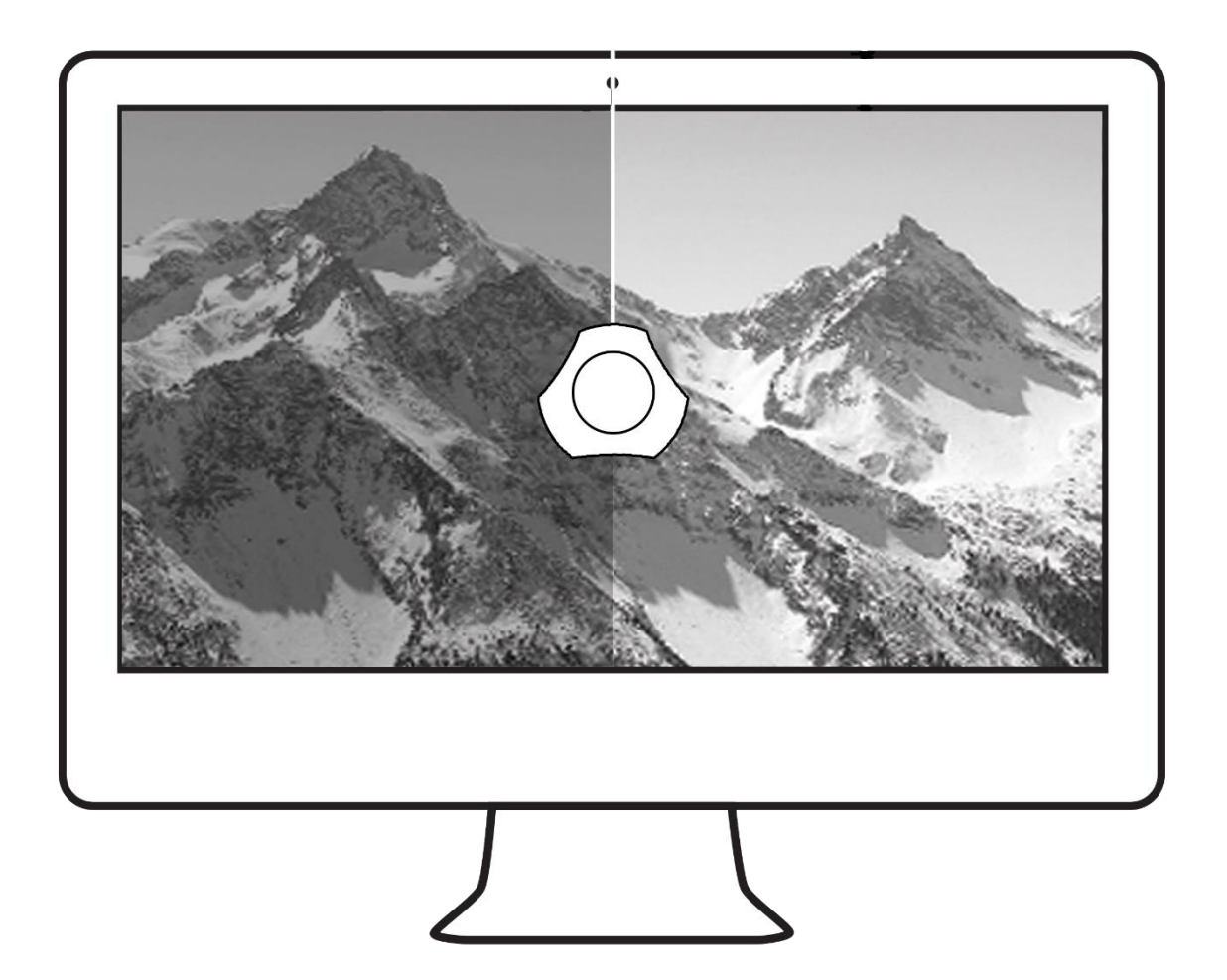